# **>eurodata**

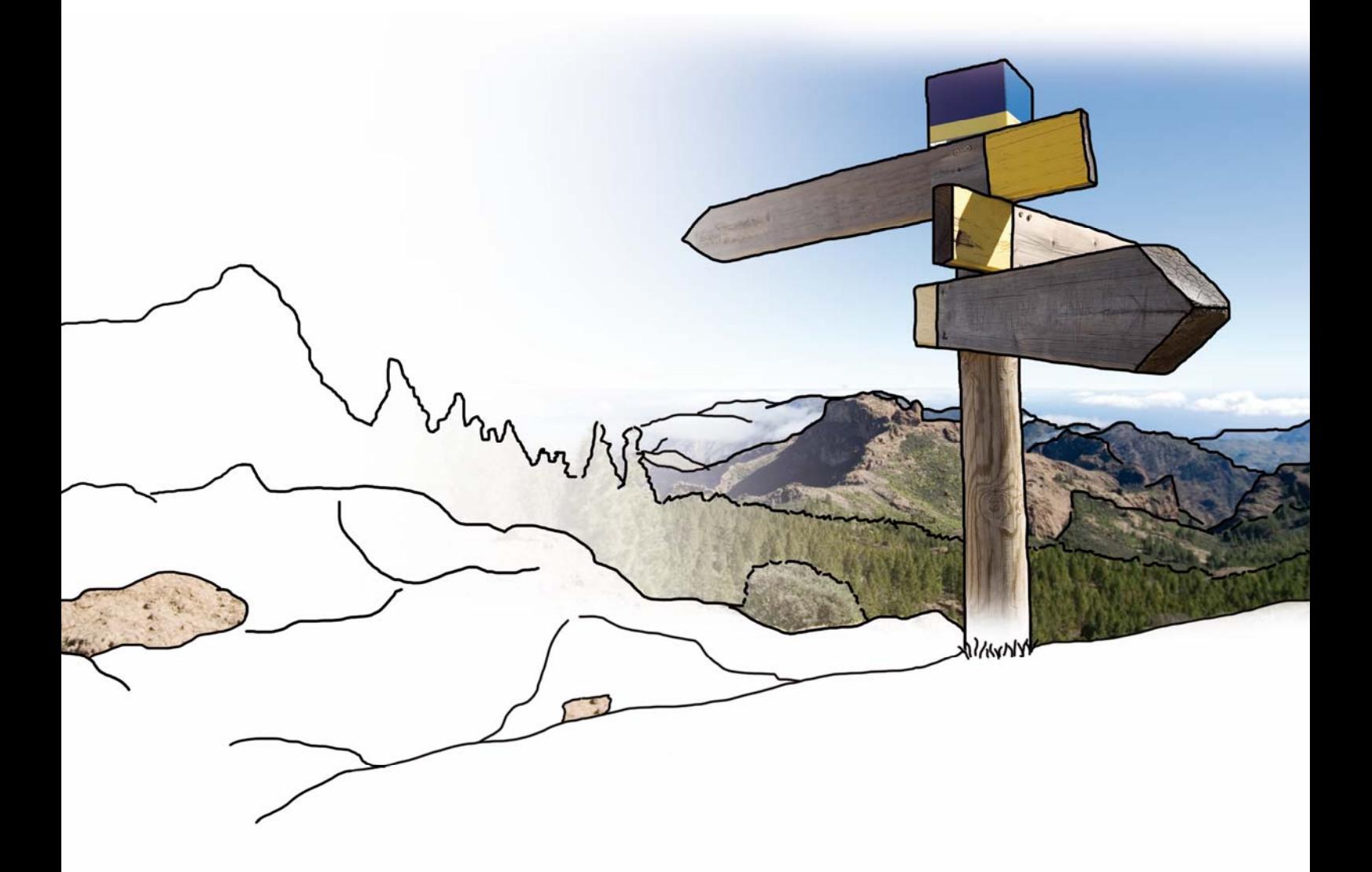

# **Updateinfo 1.15.0 edfirma | Finanzen**

### **Inhaltsverzeichnis**

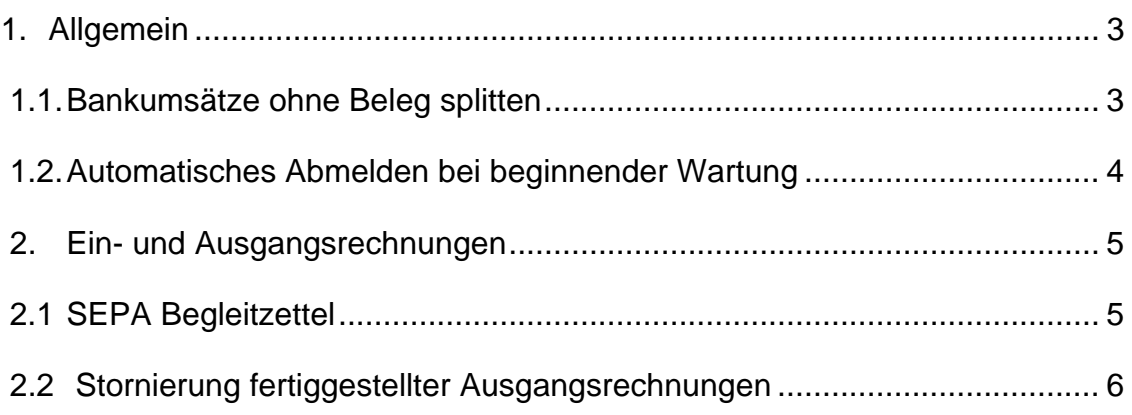

## **1. Allgemein**

#### **1.1. Bankumsätze ohne Beleg splitten**

Mit diesem Update haben Sie nun die Möglichkeit Ihre Bankumsätze, zu denen kein Beleg vorliegt aufzuteilen, falls der Umsatz mehrere Geschäftsvorfälle beinhaltet. Dazu selektieren Sie bitte den entsprechenden Bankumsatz und klicken anschließend wie gewohnt auf den Button "Ohne Beleg zuordnen".

Es öffnet sich ein Dialogfenster, in dem Sie den gewünschten Betrag, eine Notiz, die Steuer sowie den Geschäftsvorfall auswählen können. Darüber hinaus wird Ihnen der noch nicht aufgeteilte Restbetrag angezeigt. Mit Klick auf "+" fügen Sie eine weitere Zeile hinzu.

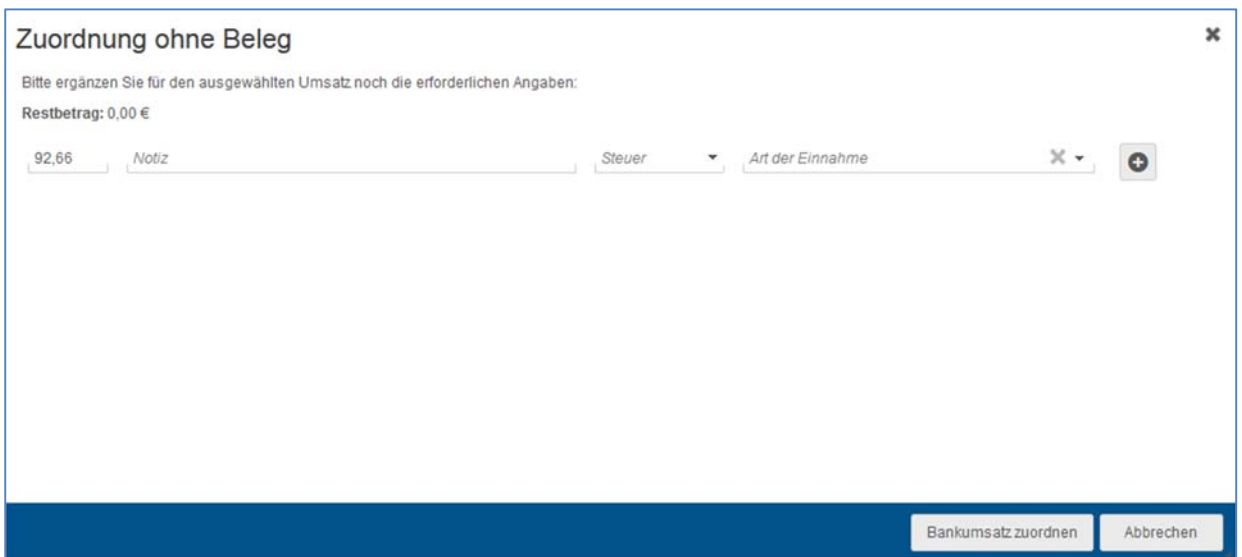

Der gesplittete Umsatz wird Ihnen anschließend im rechten Fenster mit den erfassten Daten angezeigt.

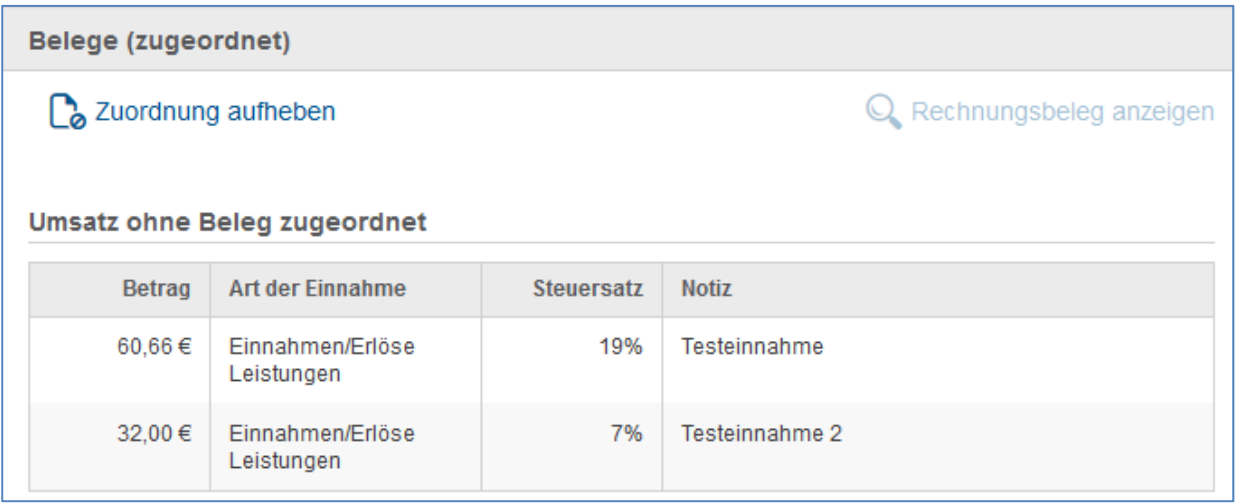

#### **1.2. Automatisches Abmelden bei beginnender Wartung**

Künftig werden Sie bei beginnender Wartung automatisch vom System abgemeldet. Es wird ein Hinweis eingeblendet, dass die angekündigte Wartung beginnt, danach erscheint die Wartungsseite.

#### **2. Ein- und Ausgangsrechnungen**

#### **2.1 SEPA Begleitzettel**

Mit diesem Update steht Ihnen ab sofort neben der SEPA-Zahlungsdatei bzw. SEPA-Lastschriftdatei auch der SEPA-Begleitzettel als Link zum Download zur Verfügung. Der Begleitzettel enthält alle in der SEPA-Datei generierten Umsätze und Daten.

Sowohl die SEPA-Datei als auch der Begleitzettel stehen Ihnen in einem neuen Fenster "SEPA-Dateien" nach der Generierung drei Tage lang zum Download zur Verfügung. Mit Erstellung einer neuen SEPA-Datei werden die zuvor erstellen Dateien ersetzt.

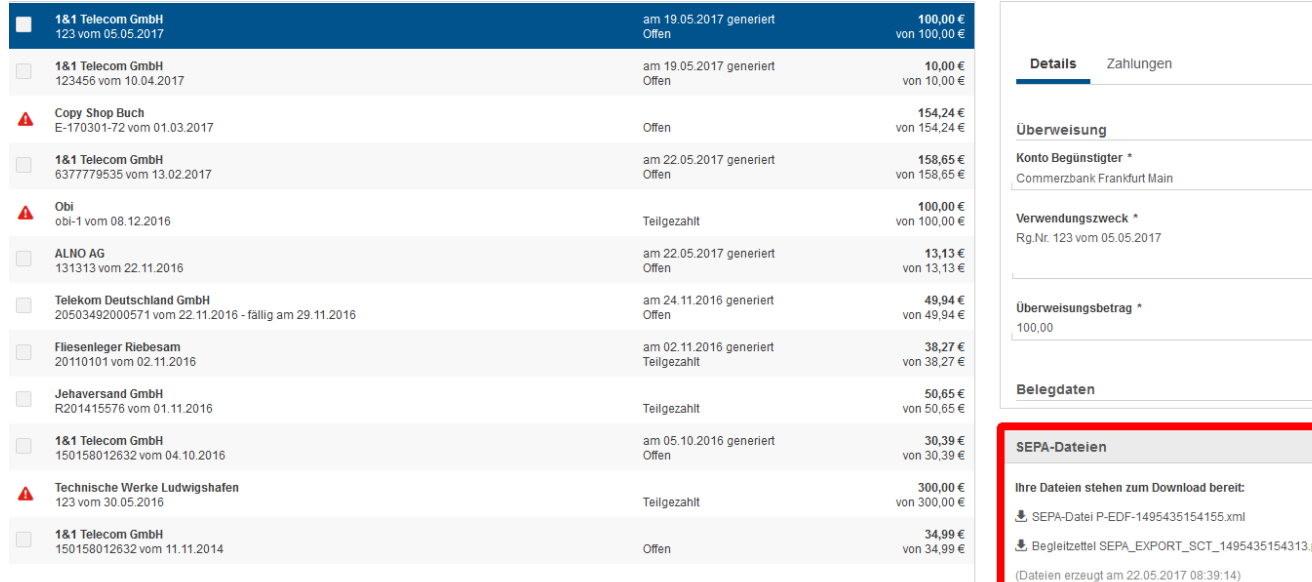

#### **2.2 Stornieren fertiggestellter Ausgangsrechnungen**

Ab sofort können Sie offene Ausgangsrechnungen, die Sie mit edfirma | Finanzen geschrieben haben, stornieren.

Dazu selektieren Sie bitte die gewünschte Rechnung in der Rechnungsübersicht und klicken dann auf \*\*\*. Anschließend wählen Sie bitte den Punkt "Rechnung stornieren" aus.

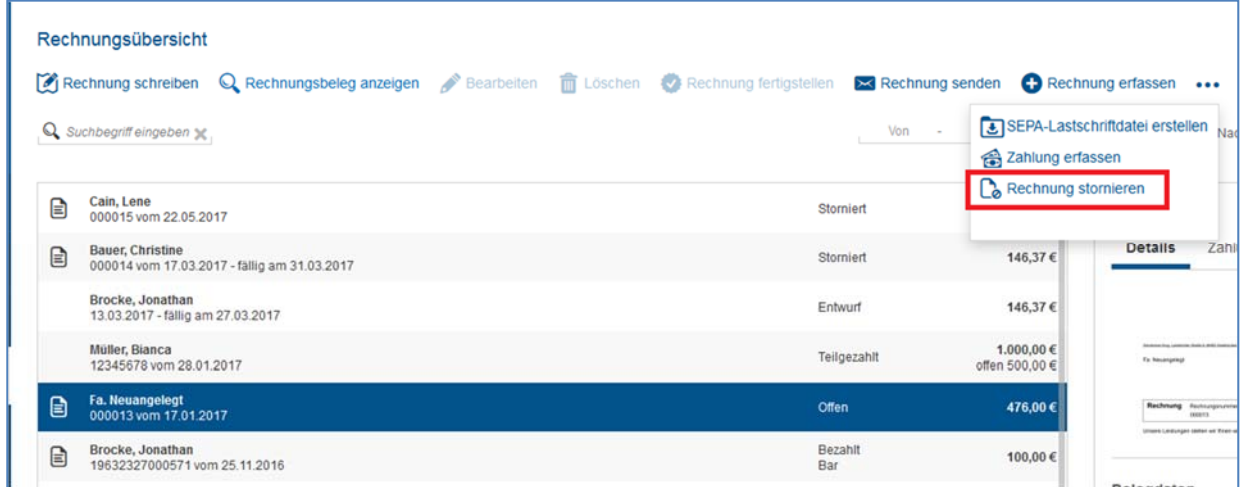

Es öffnet sich ein separates Fenster, in dem Sie nun das Stornodatum und eine Notiz z.B. den Stornierungsgrund angeben können.

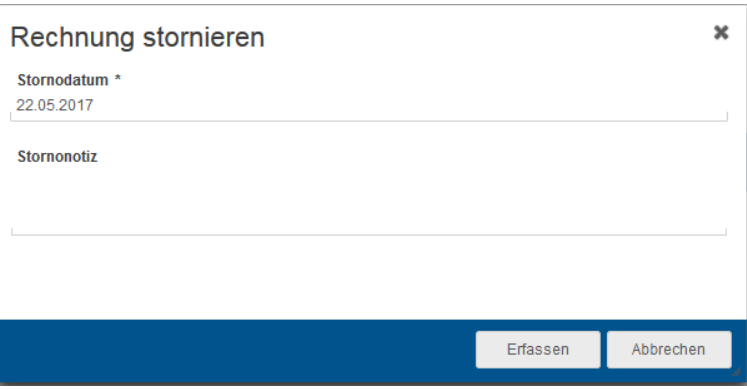

Mit Klick auf "Erfassen" ist die Rechnung storniert und der Status in der Rechnungsübersicht ändert sich von "Offen" zu "Storniert". Zudem wird dieser Beleg nicht mehr zum Ausgleich über die Bank angeboten.

© 2017 by eurodata AG Großblittersdorfer Str. 257-259, D-66119 Saarbrücken Telefon +49 681 8808 0 | Telefax +49 681 8808 300 Internet: www.eurodata.de E-Mail: info@eurodata.de

Version: 1.15.0 Stand: 05/2017

Dieses Handbuch wurde von eurodata mit der gebotenen Sorgfalt und Gründlichkeit erstellt. eurodata übernimmt keinerlei Gewähr für die Aktualität, Korrektheit, Vollständigkeit oder Qualität der Angaben im Handbuch. Weiterhin übernimmt eurodata keine Haftung gegenüber den Benutzern des Handbuchs oder gegenüber Dritten, die über dieses Handbuch oder Teile davon Kenntnis erhalten. Insbesondere können von dritten Parteien gegenüber eurodata keine Verpflichtungen abgeleitet werden. Der Haftungsausschluss gilt nicht bei Vorsatz oder grober Fahrlässigkeit und soweit es sich um Schäden aufgrund der Verletzung des Lebens, des Körpers oder der Gesundheit handelt.